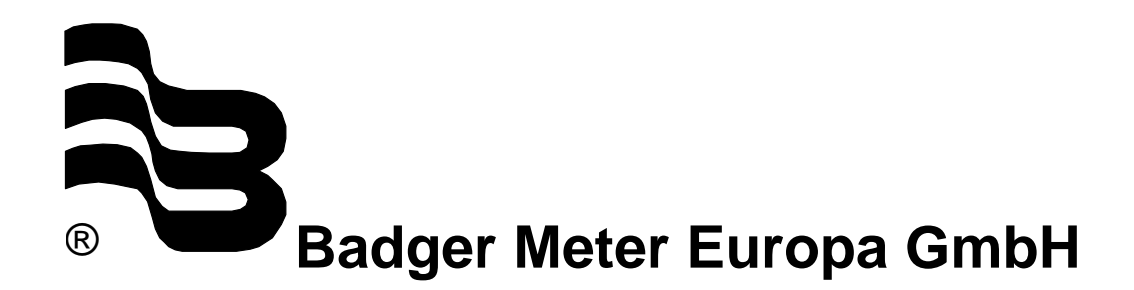

# **LMS-RF Low End**

Öl-Management System

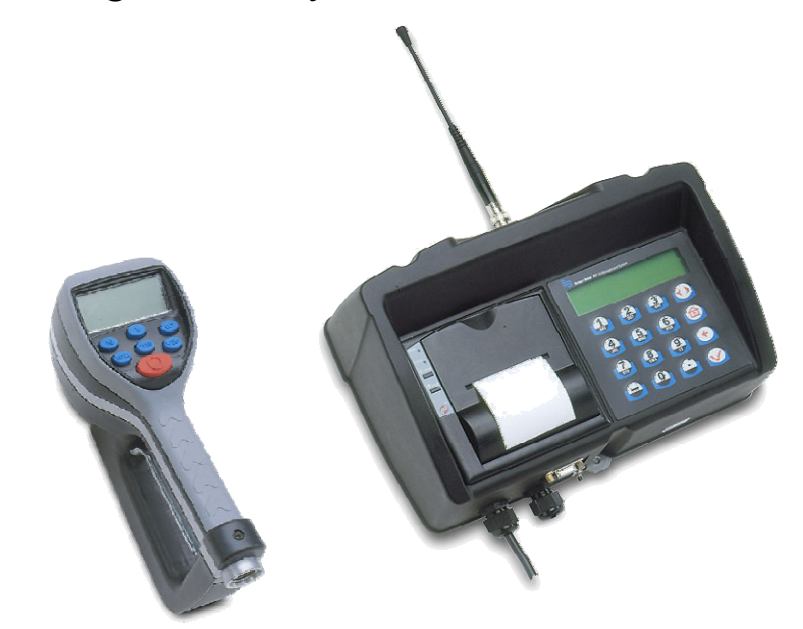

# **MONTAGE- UND BEDIENUNGSANLEITUNG**

Oktober 2008 (v. 1.08)

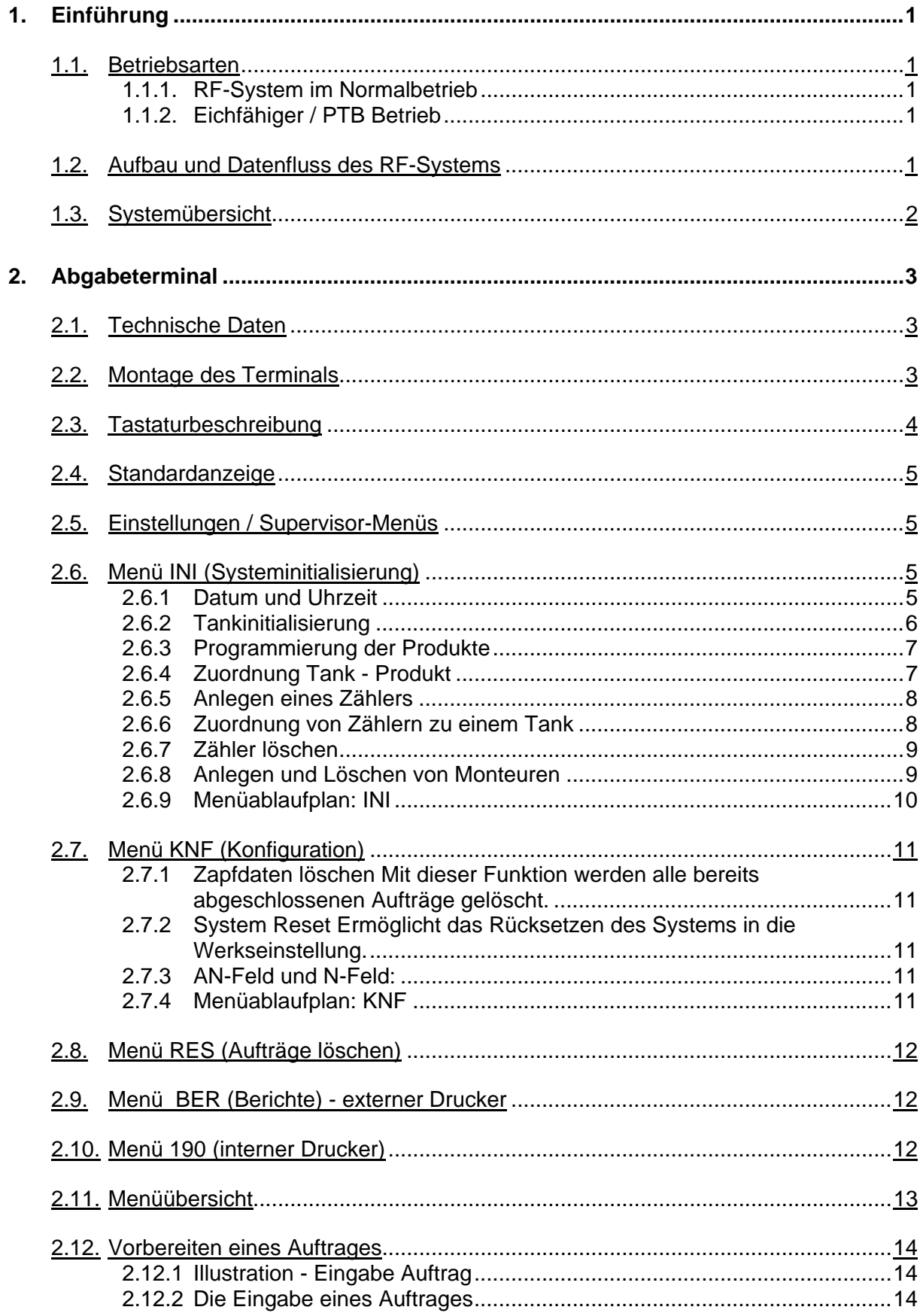

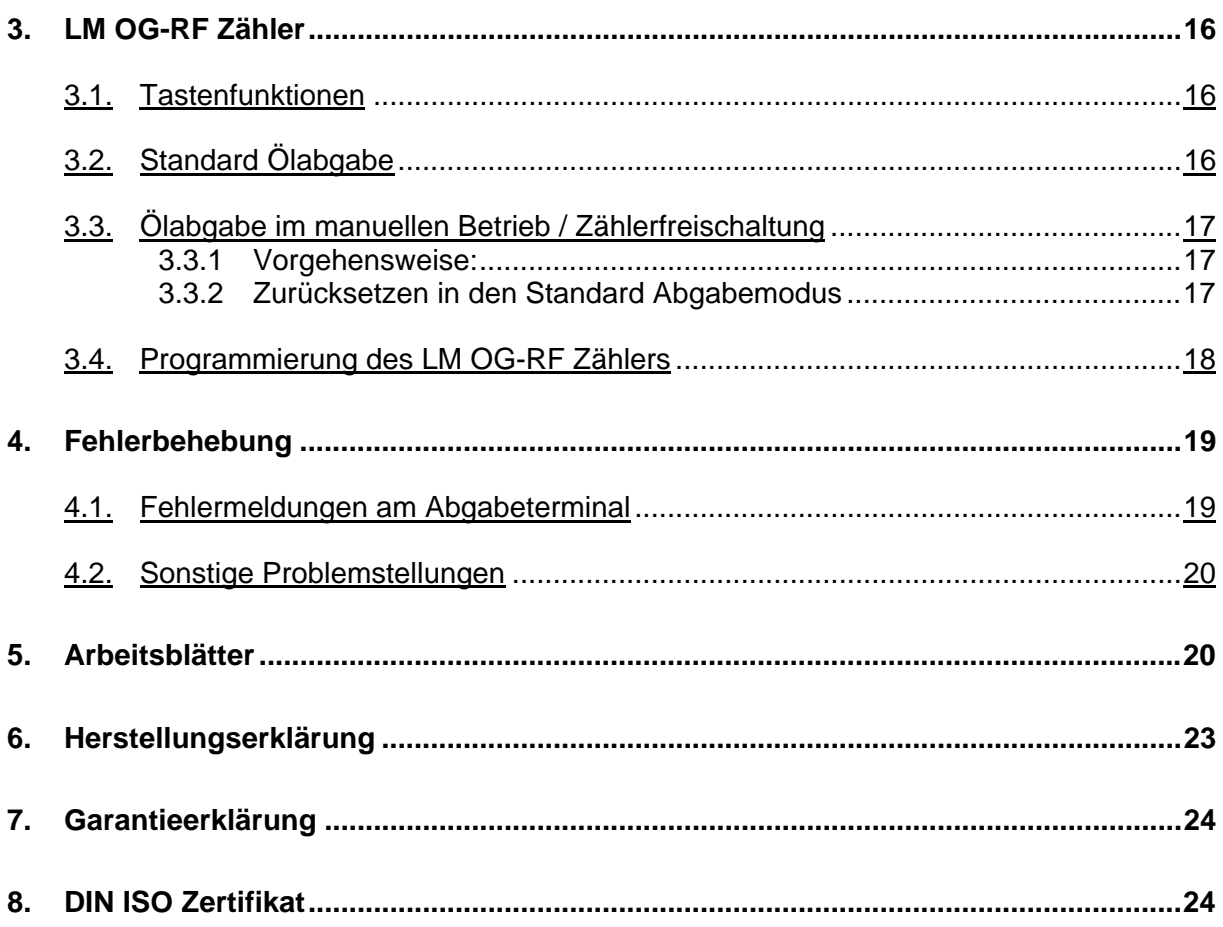

#### **1. Einführung**

Das Badger Meter Ölmanagement System wurde entwickelt, um Abgaben und Bestände von Flüssigkeiten im Kfz-Bereich zu erfassen. Ein System mit minimalem Installationsund Konfigurationsaufwand war gefordert. Aufgrund der langjährigen Erfahrung in der Funkdatenübertragung von Wasserzählern konnte ein modulares Management System mit einer sicheren, verschlüsselten Datenübertragung entwickelt werden.

Das System besteht aus einem Abgabeterminal sowie mindestens einem RF-Zähler. Es ist ausbaubar auf bis zu 48 RF-Zähler. Folgende Eingaben können überprüft und validiert werden: PIN- und Auftragsnummer, Abgabemenge, Produkt sowie zwei frei definierbare Eingabefelder.

Das Abgabeterminal kann bis zu 48 Zähler kontrollieren. Das System unterstützt 8 Tanks, 8 Produkte sowie 150 registrierte Monteure mit Name, ID und PIN. 1400 Abgaben können im Terminal gespeichert werden.

Das System verwendet eine verschlüsselte Funkübertragung. Die maximale Distanz zwischen Abgabeterminal und Zähler beträgt ca. 100 Meter. Durch bauliche Gegebenheiten kann sich dieser Abstand jedoch verringern.

#### 1.1. Betriebsarten

1.1.1. RF-System im Normalbetrieb

Am Abgabeterminal werden Aufträge eingegeben, die an den Zählern abgerufen und ausgeführt werden.

#### 1.1.2. Eichfähiger / PTB Betrieb

Betrieb nach den Vorgaben der Physikalisch Technischen Bundesanstalt (PTB) in Braunschweig. Auf Grundlage des Gesetzes über das Meß- und Eichwesen §13 vom 23. März 1992. Diese Betriebsart wird durch ein "\*" (Stern) vor " \*Version 1.xx " in der Hauptanzeige signalisiert.

- Erkennung von Mindermengen unter 0,5 Liter
- Erkennung von Fehlimpulsen am Abgabezähler
- Ein Beleg wird für jede Abgabe ausgegeben.
- Ein eichamtlich zugelassener Zähler (grünes Tastenfeld) wird ebenfalls benötigt.

#### 1.2. Aufbau und Datenfluss des RF-Systems

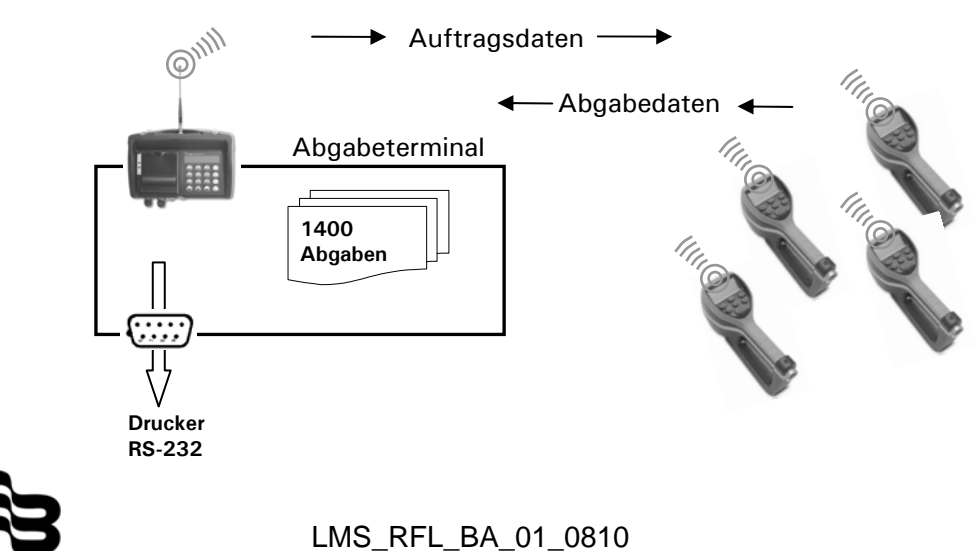

#### 1.3. Systemübersicht

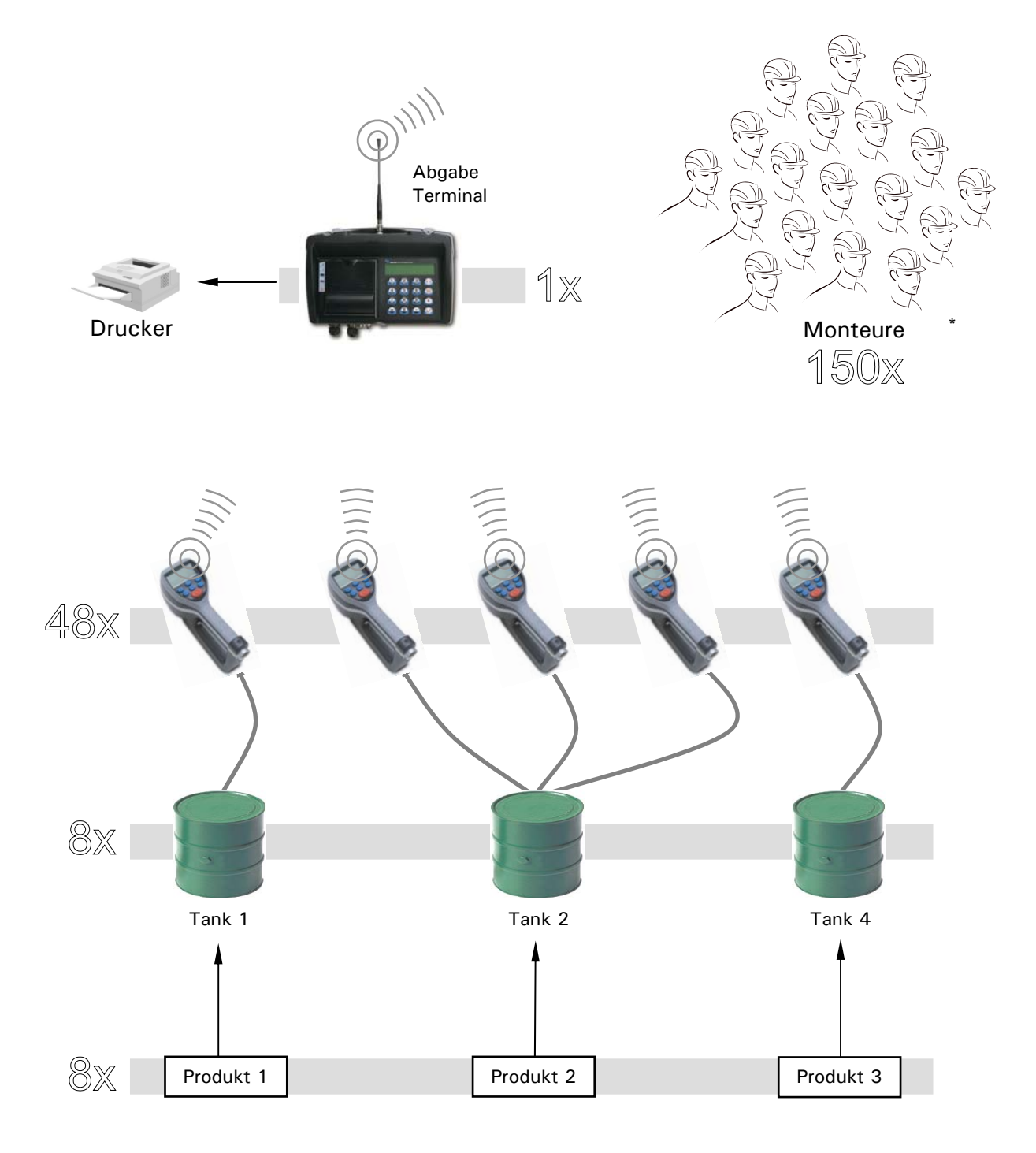

#### **2. Abgabeterminal**

Das Abgabeterminal dient zur Konfiguration des Systems und zum Eingeben und Abwickeln von Aufträgen. Die Konfiguration wird in den Supervisor Menüs vorgenommen. Für den Zugang zu den Supervisor Menüs wird der Supervisor PIN benötigt. Zur Auftragsabwicklung muss eine Monteur-ID eingegeben werden. Nach erfolgter Ölabgabe bekommt das Abgabeterminal die tatsächlich gezapfte Menge vom jeweiligen RF-Zähler zugesendet und speichert diese zusammen mit den restlichen Auftragsdaten ab. Die gespeicherten Daten können am internen Drucker oder an einem externen Drucker ausgedruckt werden.

2.1. Technische Daten

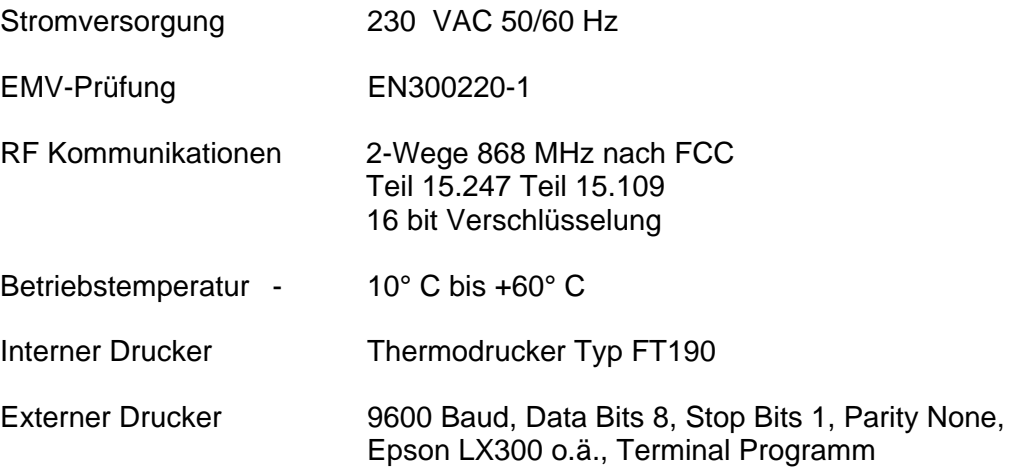

#### 2.2. Montage des Terminals

Das Terminal sollte bei der Montage senkrecht mit der Antenne nach oben zeigen. Es ist darauf zu achten, dass das Terminal nicht in der Nähe von Metallschränken oder Wänden mit Metallgittern montiert wird.

Die direkte Wärmeeinstrahlung (z.B. durch Heizungen oder andere Wärmequellen) sollte vermieden werden.

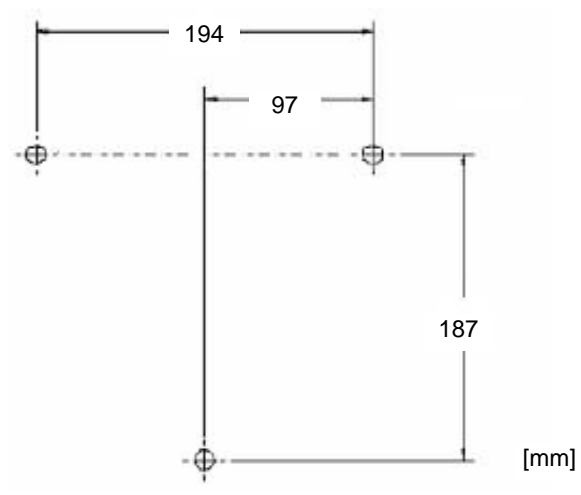

Zeichnung der Bohrungsabstände der Montageplatte Bohrungsdurchmesser: 5 mm

#### 2.3. Tastaturbeschreibung

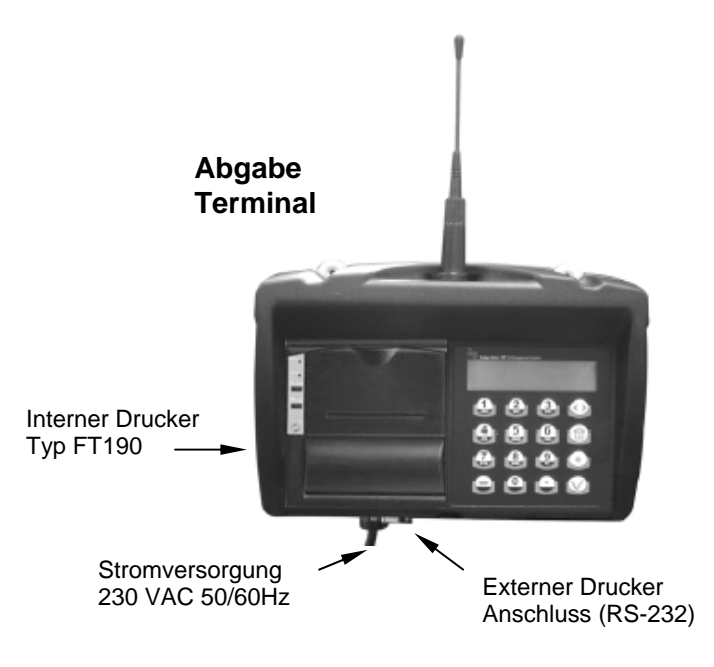

Scroll Taste: Auswahl eines Menüs oder Menüoptionen.

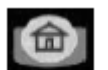

Hometaste: Rückkehr zur Hauptanzeige - " PIN Nr. Eingeben "

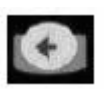

Rücktaste: Wird zum Löschen während der Eingabe von Daten verwendet.

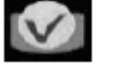

Enter Taste: Wird zur Eingabe von Daten und zum Bewegen in das nächsten Menü verwendet.

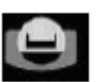

Leertaste: Wird zur Eingabe einer Leerstelle während der Eingabe von Daten verwendet.

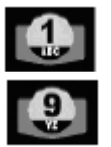

Alphanumerische Tasten: Werden zur Eingabe von Daten verwendet. Halten Sie die Taste 3 Sek. gedrückt, um von der numerischen Eingabe in die Zeicheneingabe zu wechseln.

#### 2.4. Standardanzeige

Die Standardanzeige zeigt die Softwareversion im Wechsel mit der PIN-Abfrage. Befindet sich ein Stern vor der Versionsnummer so ist das Terminal im eichfähigen Modus (PTB-Modus).

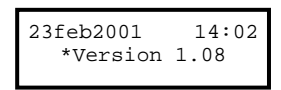

Geben Sie einen Monteur-PIN ein, um einen Auftrag oder eine Abgabe zu starten oder den Supervisor-PIN (Werkseinstellung 0000), um in die Supervisor-Menüs zu gelangen.

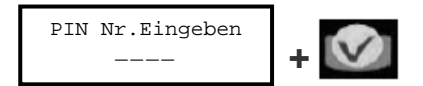

#### 2.5. Einstellungen / Supervisor-Menüs

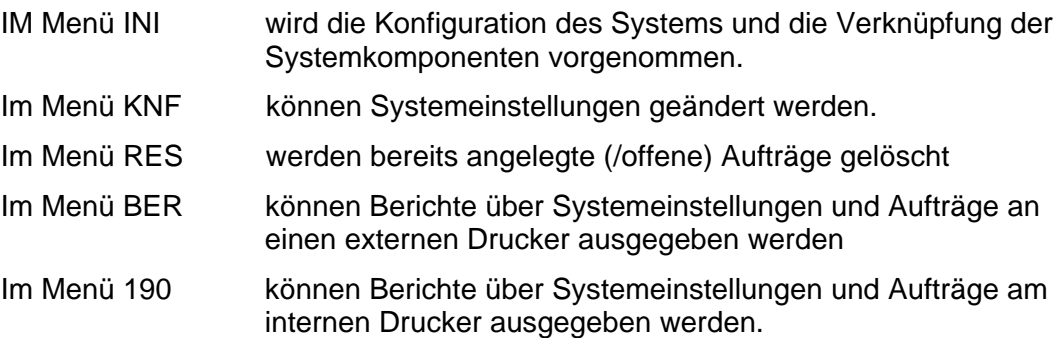

#### 2.6. Menü INI (Systeminitialisierung)

In diesem Menü werden das Datum und die Uhrzeit, Tank- und Produktdaten, Zähler und Monteure angelegt und miteinander verknüpft.

#### **Durchlaufen Sie das Menü immer komplett, auch wenn Sie nur einzelne Punkte ändern möchten.**

Wählen Sie das Menü INI und drücken Sie Enter.

#### 2.6.1 Datum und Uhrzeit

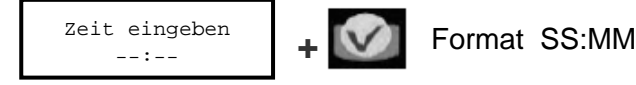

Geben Sie die Zeit ein (zweistellig) und drücken Sie Enter.

![](_page_7_Picture_16.jpeg)

Geben Sie den Tag ein und verwenden Sie die Scroll Taste, um den Monat zu wählen. Geben Sie das Jahr ein (vierstellig) und drücken Sie Enter *(im PTB-Modus kann das Datum nicht geändert werden).*

Die Anzeige wechselt zur Tankinitialisierung.

![](_page_7_Picture_19.jpeg)

#### 2.6.2 Tankinitialisierung

Legen Sie vor der Tankinitialisierung folgende Punkte fest: *(hierzu können Sie die Arbeitsblätter aus Kapitel 5 verwenden)* 

- 1. Legen Sie die Tanknummer fest.
- 2. Ordnen Sie die Ölsorten dem betreffenden Tank zu.
- 3. Erfassen sie die aktuellen Bestände / Mengen der Ölsorten in den Tanks
- 4. Halten Sie alle Zähler griffbereit.
- 5. Ordnen Sie jedem Tank einen Zähler zu.
- 6. Legen sie für jeden Monteur einen Namen und eine PIN fest.
- Maximal 8 Tanks.
- Tankbezeichnung 1 bis 8.
- Werkseitig ist die Masseinheit in Liter eingestellt.
- Der Tankinhalt wird automatisch nach jeder Abgabe aktualisiert.
- Eingabeformat der Masseinheit 99999,999.

Jedem Tank sollte nun eine Nummer und ein Tankinhalt mit der entsprechenden Masseinheit zugeordnet sein. Geben Sie diese nun ein.

![](_page_8_Picture_16.jpeg)

Geben Sie eine Zahl von 1 bis 8 ein.

$$
\begin{array}{|c|c|}\n\hline\n\text{rank Einheit X} \\
\hline\n\text{C- LITER ->}\n\end{array}
$$

Hier kann gewählt werden zwischen < LITER, GALLONS, PINTS, QUARTS und LOESCH >

![](_page_8_Picture_20.jpeg)

Geben Sie den aktuellen Lagerbestand ein, max. 99999,999.

**Wiederholen Sie diese Schritte für die restlichen Tanks. Wollen Sie keinen weiteren Tank anlegen, geben Sie keine Tanknummer ein und drücken Sie** 

![](_page_8_Picture_23.jpeg)

Die Anzeige wechselt zur Programmierung der Produkte.

#### 2.6.3 Programmierung der Produkte

Die Ölsorten- / Produktbezeichnungen werden nach folgenden Vorgaben eingegeben:

- Maximal 8 Sorten / Produkte (Öl, Frostschutz, etc.).
- Die Bezeichnung kann aus Buchstaben und Zahlen bestehen.
- Werkseitig sind keine Bezeichnungen voreingestellt

![](_page_9_Picture_7.jpeg)

Geben Sie eine Produktnummer (1-8) ein.

![](_page_9_Picture_9.jpeg)

Geben Sie eine gültige Bezeichnung ein z.B. 5W 38 Mo.

**Wiederholen Sie diese Schritte für die restlichen Produkte. Wollen Sie keine weiteren Produkte anlegen, geben Sie keine Nummer ein und drücken Sie** 

#### 2.6.4 Zuordnung Tank - Produkt

Die Tank- / Ölsortenzuordnung ist 1:1, d.h. jedem Tank ist **eine** Ölsorte zugeordnet, z.B. dem Tank Nr.1 wird die Ölsorte Nr.1 oder dem Tank Nr.1 die Ölsorte Nr. 2 zugeordnet.

![](_page_9_Picture_14.jpeg)

Geben Sie die Nummer des Tanks ein, den Sie zuordnen möchten.

![](_page_9_Picture_16.jpeg)

Geben Sie die Nummer des Produkts ein, das Sie dem Tank zuordnen möchten

**Wiederholen Sie diese Schritte bis alle Produkte ihren Tanks zugeordnet sind. Wollen Sie keine weiteren Verknüpfungen mehr anlegen, drücken Sie** 

![](_page_9_Picture_19.jpeg)

Die Anzeige wechselt zum Anlegen eines Zählers.

#### 2.6.5 Anlegen eines Zählers

• Das Etikett mit der Zähleradresse befindet sich im Batteriefach des Zählers.

4858/01.02.02.51.00.7F **IT IS A REPORT OF PERSONAL PROPERTY OF A REPORT OF A REPORT OF A REPORT OF A REPORT OF A REPORT OF A REPORT OF** 

38.862.975

- Das Zähleradressformat hat 10 Dezimalstellen. **x.xxx.xxx.xxx**
- Die Zähler können neu angelegt oder gelöscht werden.
- Maximal 48 Zähler können angelegt werden.
- Das Abgabeterminal kann nur mit einem adressierten Zähler kommunizieren.
- Alle Zähleradressen und Bezeichnungen sind eindeutig.

![](_page_10_Picture_11.jpeg)

(z.B. 0 036 700 061)

- Nach Eingabe einer gültigen Zähleradresse wird der Zähler angezeigt.
- ENTER: Die Anzeige verschwindet.
- Ist die Zähleradresse bereits belegt, wird angezeigt

![](_page_10_Picture_16.jpeg)

**Hier werden die letzten drei Ziffern des Zählers überprüft. Falls ein angelegter Zähler diese bereits belegt, ist sicherzustellen, dass nicht derselbe Zähler erneut angelegt wird.** 

#### 2.6.6 Zuordnung von Zählern zu einem Tank

Ordnen Sie den Zähler dem Tank zu, an den er angeschlossen ist. Geben Sie hierzu die Tanknummer des Tanks ein, an dem der soeben angelegte Zähler angeschlossen ist.

• Die Zuordnung zu einem Tank ist 1:n (d.h. einem Tank können mehrere Zähler zugeordnet sein)

![](_page_10_Picture_21.jpeg)

Geben Sie anschliessend eine Zählernummer ein; das Terminal schlägt immer die nächste freie Nummer vor.

**Wiederholen Sie diese Schritte bis alle Zähler ihren Tanks zugeordnet sind. Wollen Sie keine weiteren Verknüpfungen mehr anlegen, drücken Sie** 

Die Anzeige wechselt zu "Zähler löschen".

![](_page_10_Picture_25.jpeg)

#### 2.6.7 Zähler löschen

Mit diesem Menüpunkt kann ein Zähler gelöscht werden. Dies kann erforderlich sein, wenn z.B. ein Zähler ersetzt werden muss.

![](_page_11_Picture_4.jpeg)

**Vor dem Anlegen eines neuen Zählers den entfernten Zähler aus dem Abgabeterminal löschen. Der neue Zähler wird in dessen Zuordnungsposition gerückt.** 

2.6.8 Anlegen und Löschen von Monteuren

- Nur mit einem gültigen Passwort (PIN) kann gezapft werden.
- Maximal 150 Monteure können angelegt werden.
- Das Passwort (PIN) besteht aus einer 4-stelligen Ziffer.
- Der Monteurname setzt sich aus einer Buchstaben- / Zahlenkombination zusammen.
- Zu Beginn ist die Monteurliste leer.

![](_page_11_Picture_12.jpeg)

Geben Sie die 4-stellige Monteur-Nr. ein

![](_page_11_Picture_14.jpeg)

Hier wird dem neu angelegten Monteur ein Name zugeordnet.

#### **Wiederholen Sie diese Schritte bis alle Monteure angelegt sind. Wollen Sie keine weiteren Monteure mehr anlegen, drücken Sie**

![](_page_11_Picture_17.jpeg)

Geben Sie die Nummer des Monteurs ein, der gelöscht werden soll.

![](_page_11_Picture_116.jpeg)

Sie verlassen nun das Menü INI.

#### 2.6.9 Menüablaufplan: INI

![](_page_12_Picture_139.jpeg)

#### 2.7. Menü KNF (Konfiguration)

- 2.7.1 Zapfdaten löschen
- Mit dieser Funktion werden alle bereits abgeschlossenen Aufträge gelöscht. 2.7.2 System Reset
	- Ermöglicht das Rücksetzen des Systems in die Werkseinstellung.
- 2.7.3 AN-Feld und N-Feld:

![](_page_13_Figure_7.jpeg)

*Alphanumerische Eingabe: Um von der numerischen Eingabe zur Eingabe von Buchstaben zu wechseln drücken Sie für 3 Sek. die entsprechende Taste des Nummernblocks bis der gewünschte Buchstabe angezeigt wird.* 

#### 2.7.4 Menüablaufplan: KNF

![](_page_13_Figure_10.jpeg)

#### 2.8. Menü RES (Aufträge löschen)

Aufträge die am Abgabeterminal eingegeben wurden, werden dort zunächst zwischengespeichert, bis sie von einem Zähler abgerufen werden (RESET am Zähler). Mit diesem Menü können Sie diese vorbereiteten Aufträge wieder löschen, um den oder die Zähler für neue Aufträge freizugeben.

![](_page_14_Figure_4.jpeg)

JA Alle vorbereiteten Aufträge (AFT) werden gelöscht.

![](_page_14_Picture_6.jpeg)

![](_page_14_Picture_7.jpeg)

NEIN Ein einzelner Auftrag (AFT) wird für eine bestimmte Zählernummer gelöscht.

![](_page_14_Picture_9.jpeg)

#### 2.9. Menü BER (Berichte) - externer Drucker

Mit dieser Funktion können Berichte zu den folgenden Bereichen ausgegeben werden.

Die Funktion ist nur aktiv, wenn im Menü KNF der externe Drucker aktiviert wurde.

![](_page_14_Picture_224.jpeg)

![](_page_14_Picture_225.jpeg)

An der seriellen Druckerschnittstelle (RS-232) kann ein geeigneter Drucker oder ein PC (Terminalprogramm) verwendet werden.

Einstellung: 9600 Baud, Data Bits 8, Stop Bits 1, Parity None

#### 2.10. Menü 190 (interner Drucker)

Mit diesem Menü kann die Konfiguration oder Statusmeldungen auf dem internen Drucker FT190 ausgedruckt werden.

![](_page_14_Picture_226.jpeg)

#### 2.11. Menüübersicht

![](_page_15_Figure_3.jpeg)

![](_page_15_Picture_4.jpeg)

#### 2.12. Vorbereiten eines Auftrages

2.12.1 Illustration - Eingabe Auftrag

![](_page_16_Figure_4.jpeg)

## 1.) Eingabe PIN-Nr.

Zum Starten des Abgabevorgangs gibt der Monteur den ihm zugewiesenen PIN ein.

PIN Nr.Eingeben ---- **+**

#### 2.) Eingabe der Auftragsnummer

Geben Sie eine maximal 16-stellige alphanumerische Auftragsnummer ein und drücken Sie Enter.

![](_page_16_Picture_10.jpeg)

3.) Eingabe AN-Feld und N-Feld

Diese Eingabefelder sind optional und werden nur angezeigt, wenn sie aktiviert wurden.

 Alphanumerisches Eingabefeld, 16-stellig: Kann z.B für Kfz-Kennzeichnen verwendet werden

AN-Feld \_\_\_\_\_\_\_\_\_\_\_\_\_\_\_ **+**

 Numerisches Eingabefeld, 12-stellig: Kann z.B für Kilometerstand verwendet werden

![](_page_16_Picture_16.jpeg)

*Alphanumerische Eingabe: Um von der numerischen Eingabe zur Eingabe von Buchstaben zu wechseln, drücken Sie für 3 Sek. die entsprechende Taste des Nummernblocks bis der gewünschte Buchstabe angezeigt wird.* 

![](_page_16_Picture_18.jpeg)

4.) Zähler (Produkt) Auswahl

Geben Sie die Zähler-Nr. (ID) eines Zählers (Zapfstelle) ein, der dem gewünschten Produkt (Ölsorte) zugeordnet ist.

![](_page_17_Picture_4.jpeg)

#### 5.) Anzeige Produktname

Das dem Zähler zugeordnete Produkt wird für drei Sekunden angezeigt.

![](_page_17_Picture_7.jpeg)

#### 6.) Eingabe Produktmenge

An dieser Stelle wird die gewünschte Vorwahlmenge eingegeben.

![](_page_17_Picture_10.jpeg)

- Die Menge kann zwischen 0,0 99,9 und 100 999 Liter gewählt werden. Im eichfähigen Betrieb ist die Menge auf maximal 90,0 Liter beschränkt, eine Eingabe von weniger als 0,5 Litern wird nicht als eichfähig markiert (kein Stern).
- Die Vorwahlmenge kann mit einer Dezimalstelle eingeben werden.
- Mengen von 100 999 werden am Zähler abwärtszählend angezeigt.
- Eine Menge von 0,00 Liter gibt den Zähler ohne Mengenvorgabe frei.

#### 7.) Abgabebestätigung

Drücken Sie Enter, um die Abgabe zu bestätigen.

![](_page_17_Picture_17.jpeg)

**Der Auftrag steht nun zur Abholung durch den Zähler bereit.**  Siehe Kapitel LM OG-RF Zähler

#### **3. LM OG-RF Zähler**

#### 3.1. Tastenfunktionen

Mit Ausnahme von RESET und ESCAPE stehen die nachfolgenden Tastenfunktionen nur im manuellen Betrieb zur Verfügung. Siehe Kapitel 4.3 Ölabgabe im manuellen Betrieb.

#### 10 - Historie

1

Mit dieser Taste wird die "Programmierung der Vorwahlmenge" (in 10 Liter Schritten) eingestellt.

Im Betriebsmodus zeigt diese Taste die letzten fünf Abgabemengen an.

![](_page_18_Picture_8.jpeg)

10

Mit dieser Taste wird die "Programmierung der Vorwahlmenge" (in 1 Liter Schritten) eingestellt.

![](_page_18_Picture_10.jpeg)

#### 0.1 - Durchfluss

Mit dieser Taste wird die "Programmierung der Vorwahlmenge" (in 0,1 Liter Schritten) eingestellt.

Im Betriebsmodus wird mit dieser Taste der Durchfluss während einer Abgabe angezeigt.

![](_page_18_Picture_14.jpeg)

#### TOTAL

Mit dieser Taste gehen Sie schrittweise durch die Programmierung. Im Betriebsmodus wird mit dieser Taste die Gesamtmenge angezeigt. Diese ist nicht rückstellbar, alle Abgaben sind aufsummiert.

![](_page_18_Picture_17.jpeg)

#### AUTO

Diese Taste ermöglicht den Zugang und das Verlassen des Modus "Programmierung der Vorwahlmenge".

![](_page_18_Picture_20.jpeg)

#### RESET

In allen Programmiermodi dient die Reset-Taste zum schrittweisen Weitertasten. Im Betriebsmodus wird mit dieser Taste die letzte abgegebene Menge gelöscht. Im Modus "Totalisator" wird mit der Reset-Taste die Nulleinstellung gelöscht.

#### ESCAPE

Notabschaltung.

#### 3.2. Standard Ölabgabe

Funkbetrieb mit Zapffreigabe über das Abgabeterminal.

Ablauf

- 1. Der am Abgabeterminal vorbereitete Auftrag wird durch Drücken der RESET-Taste am Zähler abgerufen.
	- Im oberen Bereich des Displays wird die gemessene Abgabemenge angezeigt (gross).
	- Im unteren Bereich des Displays wird die Vorwahlmenge angezeigt (klein).
	- Der Hebel wird entsperrt.
- 2. Durch kurzzeitiges Ziehen am Hebel erfolgt die Abgabe.
	- Im oberen Bereich des Displays läuft nun die Anzeige der gemessenen Abgabemenge.
	- Bei Erreichen der Vorwahlmenge, wird die Abgabe automatisch gestoppt.

![](_page_18_Picture_35.jpeg)

- 3. Durch erneutes Ziehen am Hebel kann nachgezapft werden. Es wird nur Öl abgegeben, während der Hebel gehalten wird.
- 4. Nach Beendigung der Zapfung wird durch Drücken der RESET-Taste der Auftrag abgeschlossen, der Zähler verriegelt und die tatsächlich gezapfte Menge wird an das Abgabeterminal gesendet.

Illustration - Abgabe

![](_page_19_Figure_5.jpeg)

3.3. Ölabgabe im manuellen Betrieb / Zählerfreischaltung

Vorsicht: Diese Funktion ermöglicht unautorisierte Abgaben! Die Abgaben werden keinem Monteur zugeordnet.

Möglichkeiten nach Freischaltung des Zählers

- Der Betrieb erfolgt mit den normalen Zählerfunktionen, siehe Kap. 4.1 **Tastenfunktionen**
- Kann als Vorwahlzähler verwendet werden es ist jedoch nur ein Vorwahlmodus möglich.
- Die Gesamtsumme der abgegebenen Einzelmengen wird unter der allgemeinen Auftragsnummer (Werksteinstellung 999999) an das Abgabeterminal zurückgesendet.

3.3.1 Vorgehensweise:

![](_page_19_Picture_13.jpeg)

Der Hebel wird entsperrt und der Zähler ist nun freigeschaltet.

3.3.2 Zurücksetzen in den Standard Abgabemodus

Weisen Sie dem Zähler einen Auftrag über das Abgabeterminal zu. Nachdem der Auftrag am Zähler abgeschlossen wurde, verriegelt der Zähler und befindet sich wieder im Standard Modus.

#### 3.4. Programmierung des LM OG-RF Zählers

Es können die Masseinheit, der Korrekturfaktor und die Abschaltzeit des Ventils programmiert werden.

Zum Start und Abschluss der Programmierung wird ein Taster auf der Unterseite des elektronischen Zählwerks für ca. 2 Sekunden betätigt, danach geht das Zählwerk in den Programmierstatus.

Der Programmiertaster ist im eichfähigen Betrieb verplombt und nur zugänglich, nachdem die Plombensicherung zerstört oder entfernt wurde.

#### **Weitere Details zur LM OG Zählerbaureihe finden Sie in der separaten Bedienungsanleitung**

#### **4. Fehlerbehebung**

#### 4.1. Fehlermeldungen am Abgabeterminal

Nachstehend sind Fehlermeldungen, die auf der Anzeige des Abgabeterminals erscheinen können und die Vorgehensweise zur Fehlerbehebung aufgelistet.

![](_page_21_Picture_150.jpeg)

#### 4.2. Sonstige Problemstellungen

![](_page_22_Picture_144.jpeg)

#### **5. Arbeitsblätter**

![](_page_22_Picture_145.jpeg)

Maximal 8 Produkte.

Der alphanumerischer Name, max. 16 Zeichen lang.

![](_page_22_Picture_146.jpeg)

Maximal 8 Tanks.

Die Tankgrösse ist formatiert in 00000.000.

![](_page_23_Picture_94.jpeg)

Maximal 48 Zapfstellen/Zähler.

Zapfstellen-/Zähleradresse ist eine 10-stellige Nummer.

![](_page_24_Picture_157.jpeg)

Bis zu 150 Monteure. Der Benutzerfeld ist alphanumerisch, max. 16 Zeichen. Die Benutzer PIN ID ist 4-stellige Nummer, benötigt führende Nullen.

### **6. Herstellererklärung**

![](_page_25_Picture_15.jpeg)

#### **7. Garantieerklärung**

Hiermit garantieren wir, dass die von uns hergestellten und gelieferten Durchflussmessgeräte sowie Ersatzteile materialfehlerfrei sind. Sie erhalten eine Garantie von 18 Monaten nach Lieferdatum oder von 12 Monaten nach Installation auf unsere Produkte. Sollten in diesem Zeitraum Materialfehler bei unseren Produkten auftreten, werden diese Produkte von uns kostenlos repariert bzw. ersetzt. Hierzu soll der Käufer dem Hersteller über den Materialfehler innerhalb von 10 Tagen nach seiner Feststellung schriftlich informieren und die Produkte zur Entlastung des Herstellers zur Reparatur zurückschicken. Badger Meter übernimmt keine Haftung für Schäden, die weder auf Handlungsmissbrauch oder Missachten der dem Produkt beigefügten Bedienungsanleitung nach Wareneingang noch auf Frachttransport zurückzuführen sind.

#### **8. DIN ISO Zertifikat**

![](_page_26_Picture_5.jpeg)

# **Hotline**

Tel: +49-7025-9208-0 Fax : +49-7025-9208-14 E-Mail : LMSRF@badgermeter.de

![](_page_27_Picture_2.jpeg)

## ® **Badger Meter Europa GmbH**

Subsidiary of Badger Meter, Inc., USA

Nürtinger Strasse 76 72639 Neuffen (Germany) E-Mail: badger@badgermeter.de www.badgermeter.de